V1.0

**2017** 年 **10** 月

奇观云平台管理程序使用手册 V1.0

<span id="page-2-0"></span>录 目

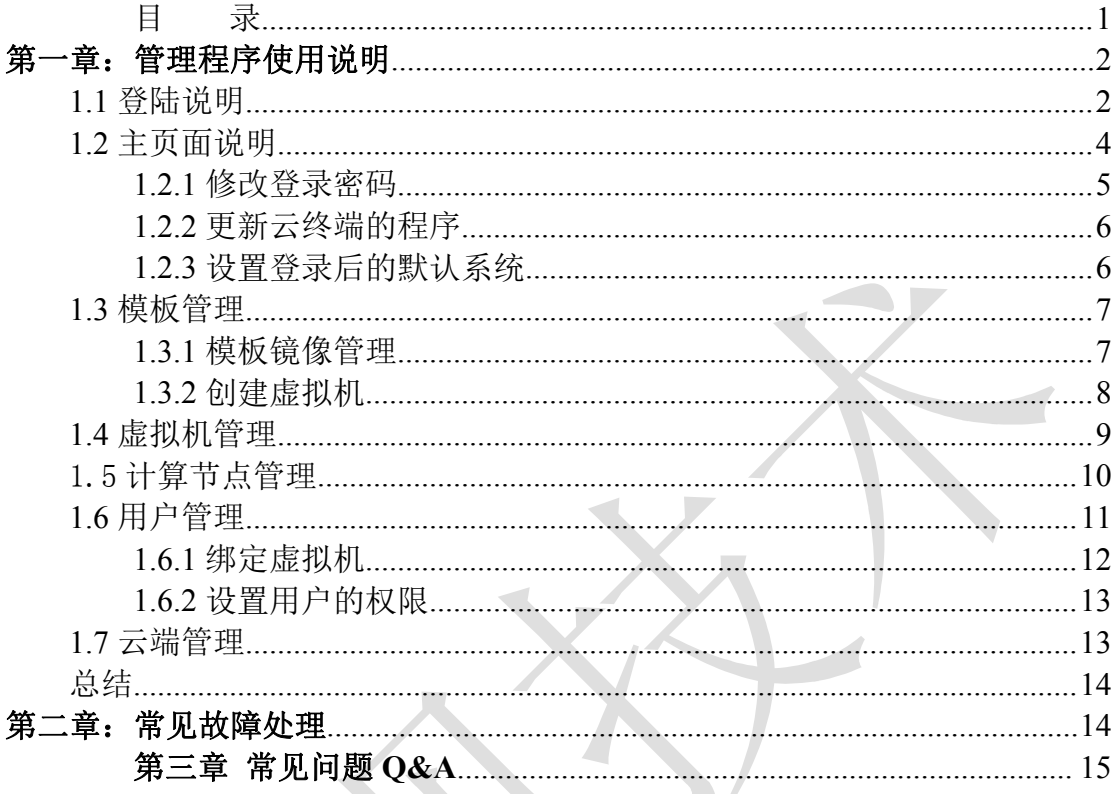

# <span id="page-3-0"></span>第一章:管理程序使用说明

1.1 登陆说明

(1)双击 Cloud2.0.exe 进去程序

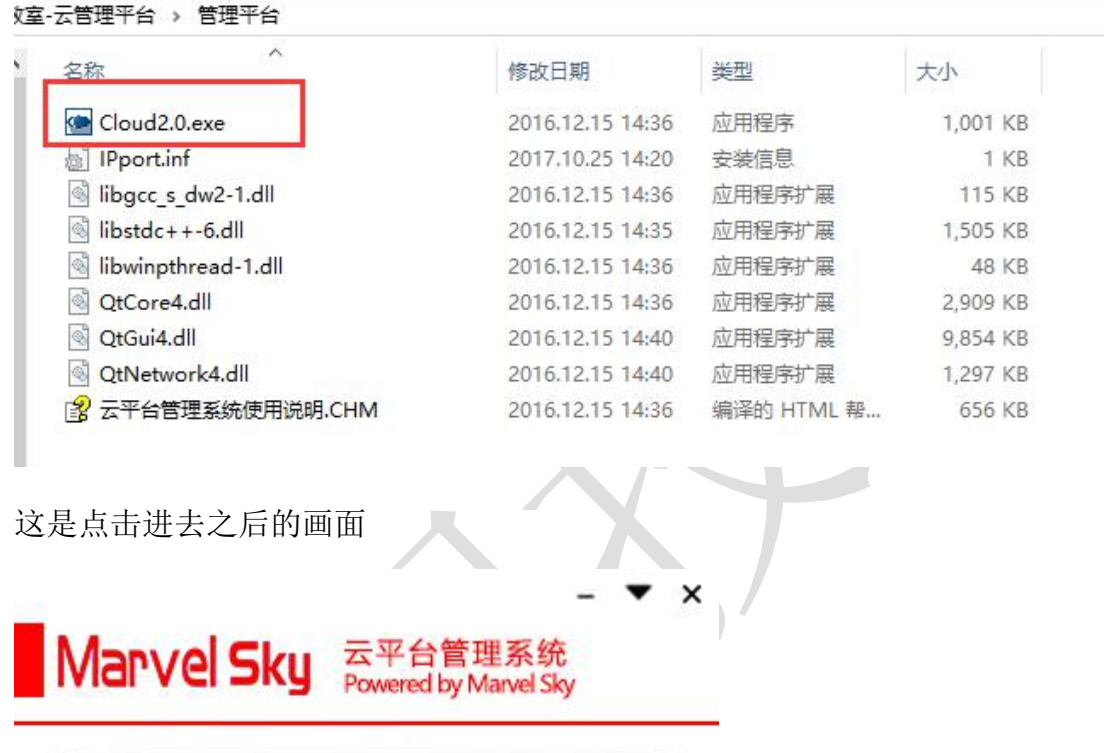

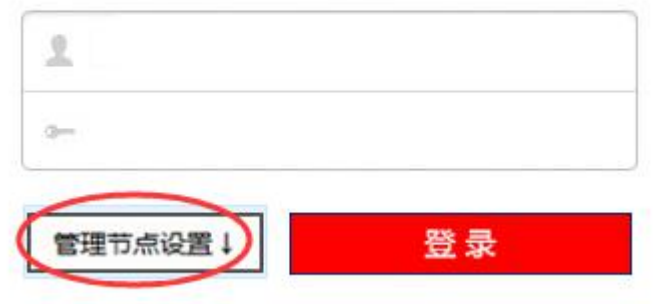

(2)点击管理节点设置就可以设置控制程序的 IP

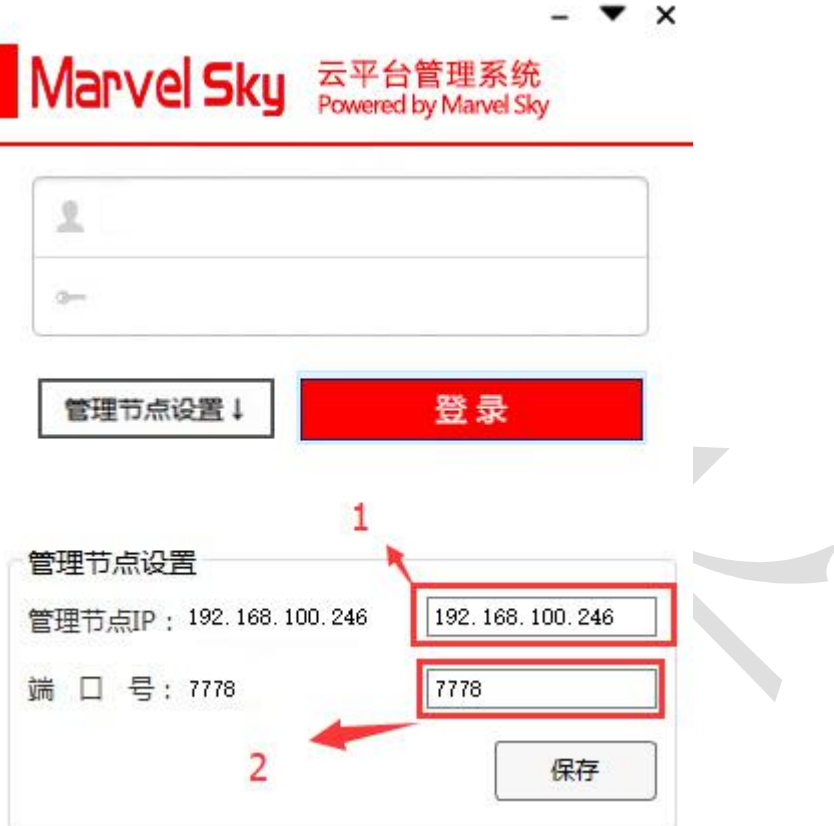

1.是节点的 IP,是主控节点的 IP

- 2. 是控制程序的端口号。
- 默认的用户名密码是 admin/admin。
- 3. 这是登陆进去的页面

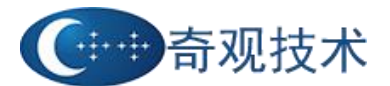

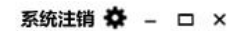

<span id="page-5-0"></span>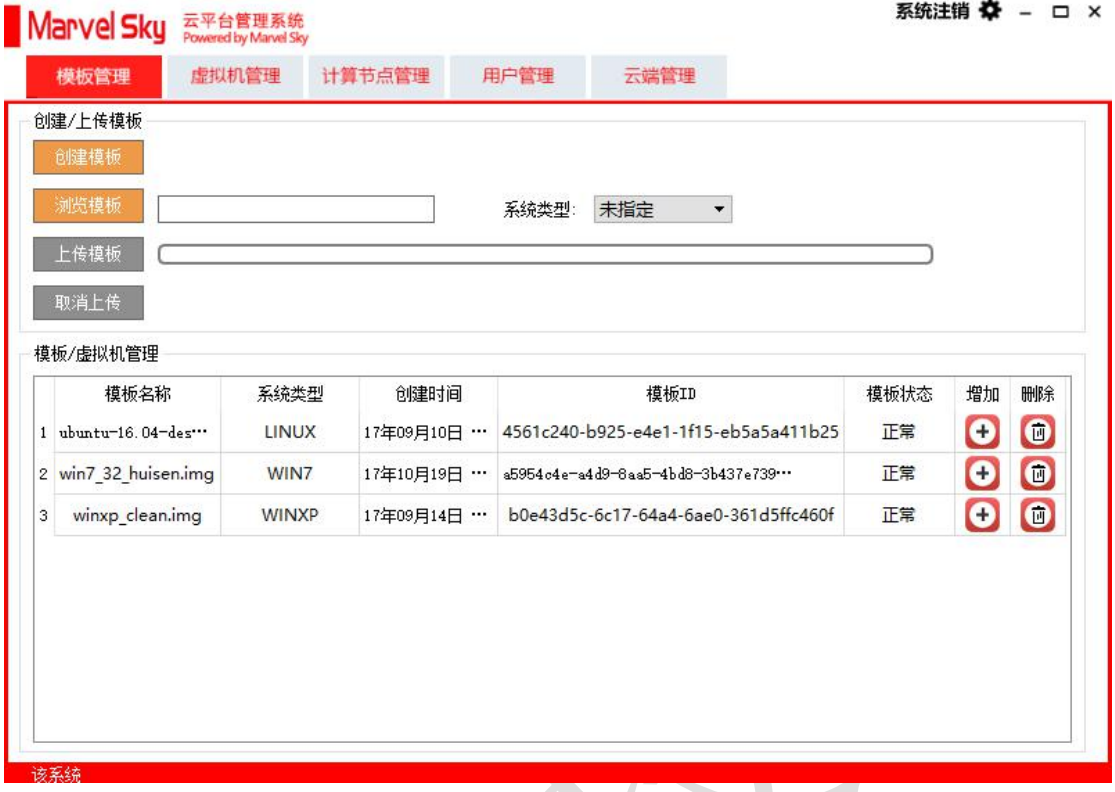

- 1.2 主页面说明
- 1.2.1 设置共有用户的属性

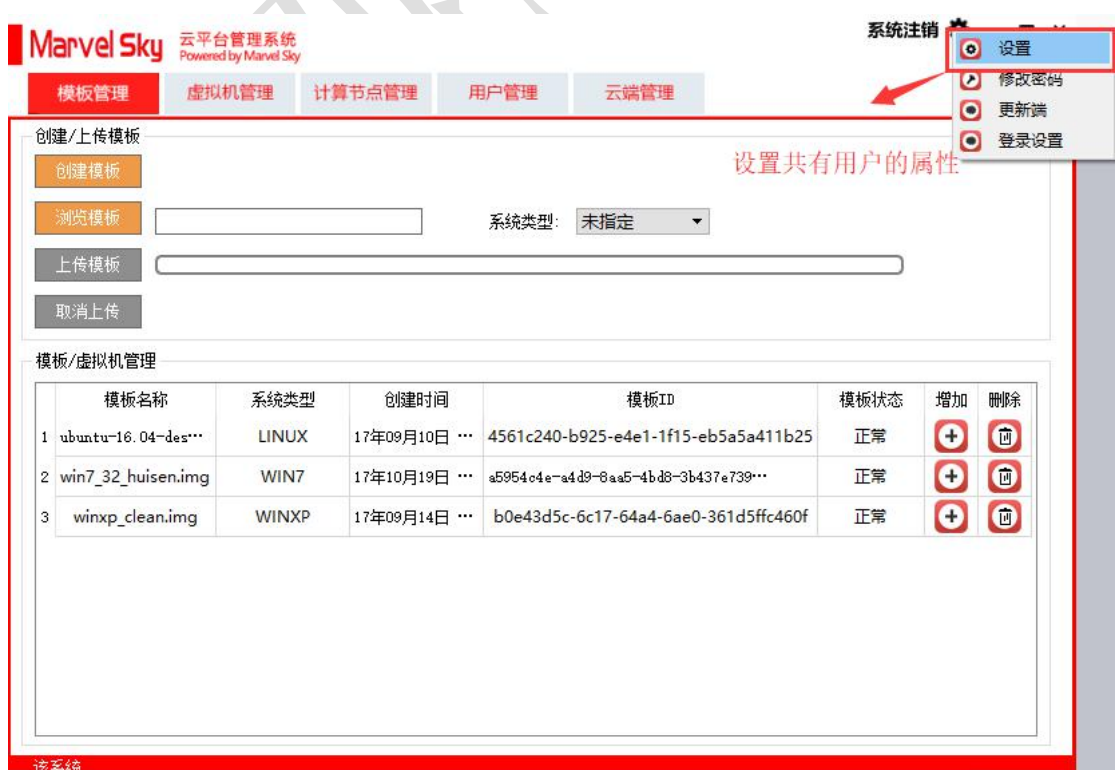

<span id="page-6-0"></span>可以设置共有用户的的一些属性,例如:是否允许共有用户登陆,是否选择 还原,启用/禁用的 USB 设备

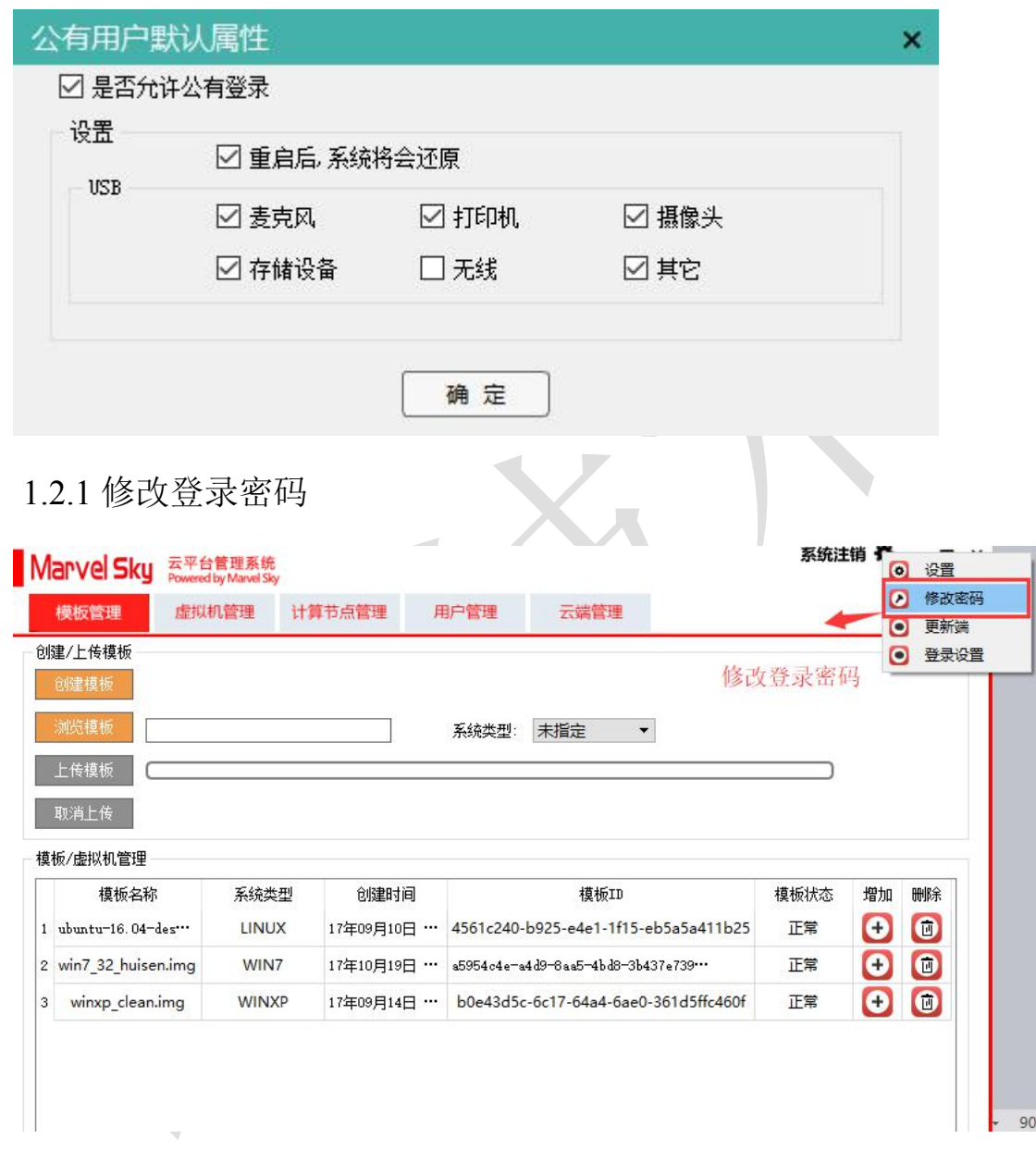

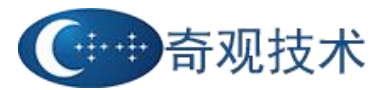

<span id="page-7-0"></span>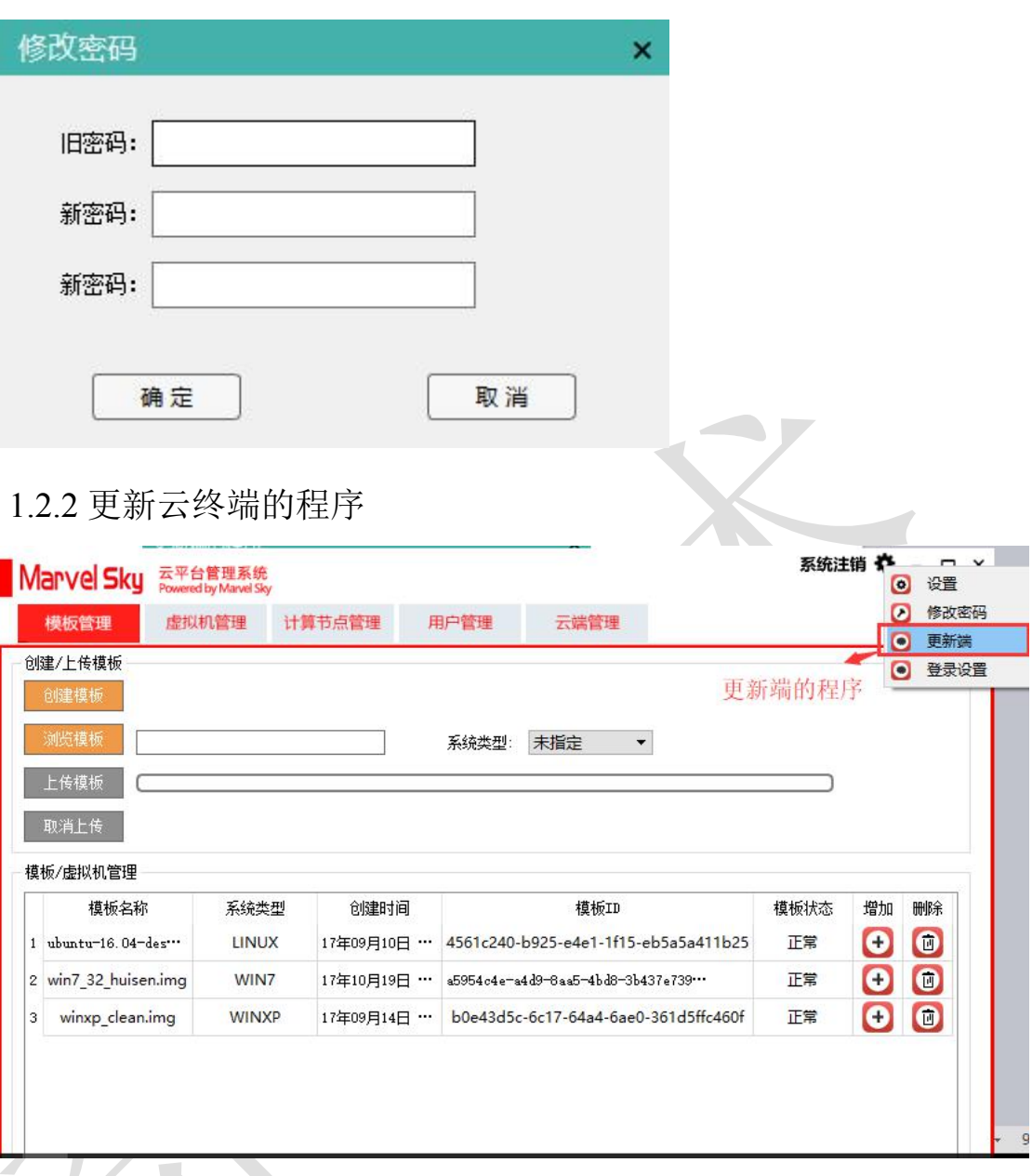

选择更新的程序。

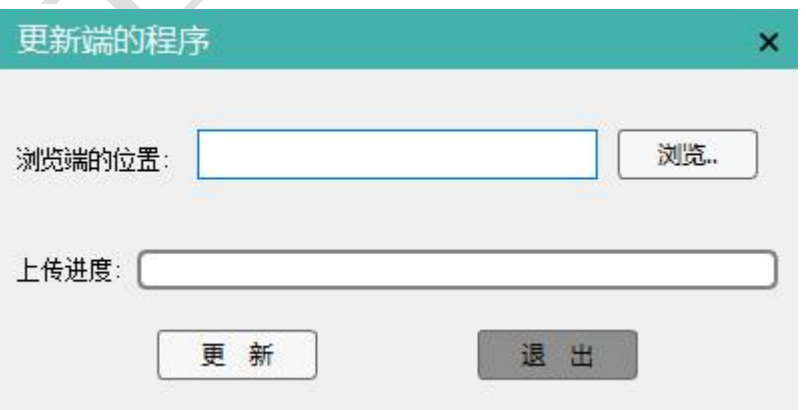

1.2.3 设置登录后的默认系统

<span id="page-8-1"></span><span id="page-8-0"></span>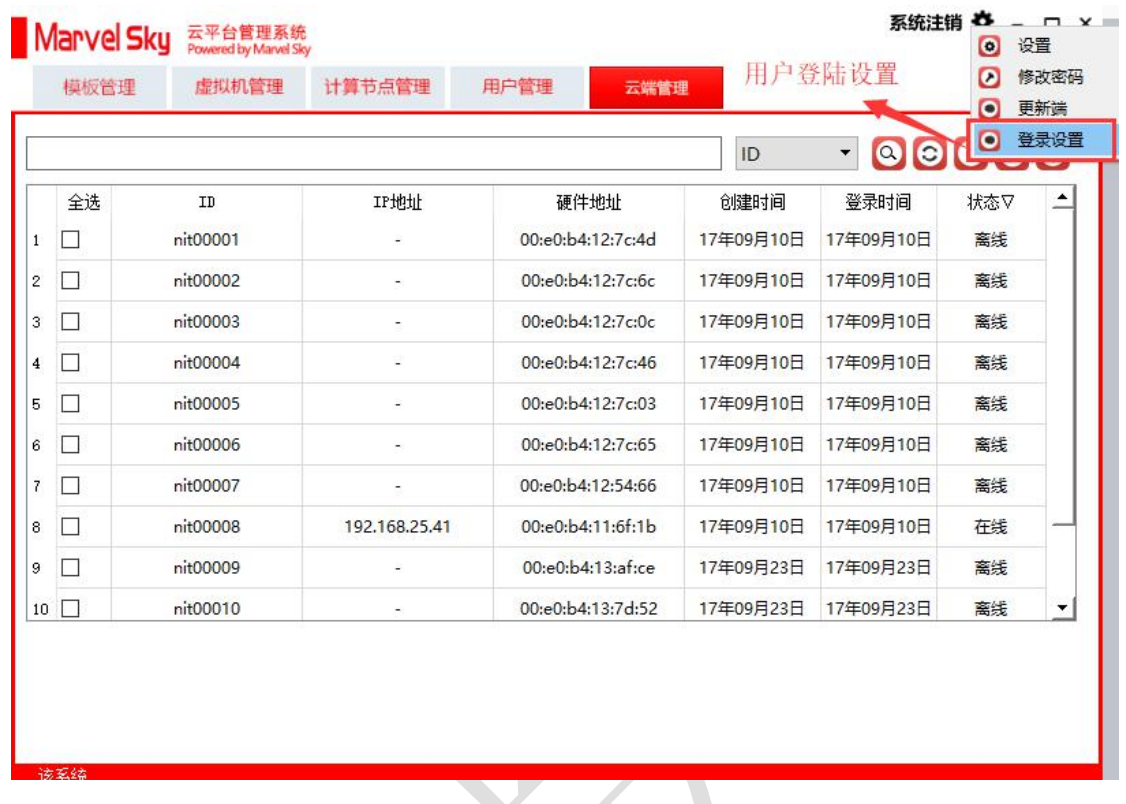

可以让学生手动选择,也可以让系统自动选择默认登陆。  $\mathbb{R}^2$ 

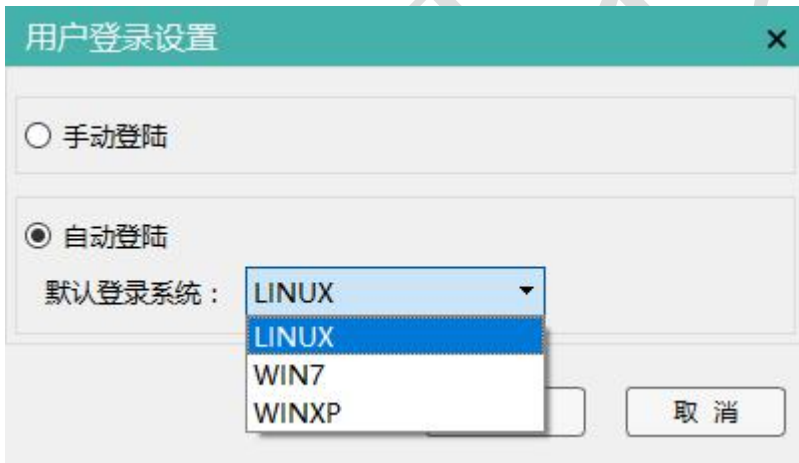

1.3 模板管理

1.3.1 模板镜像管理

上传 img 格式的镜像

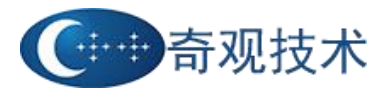

#### 系统注销 <del>☆</del> - □ ×

<span id="page-9-0"></span>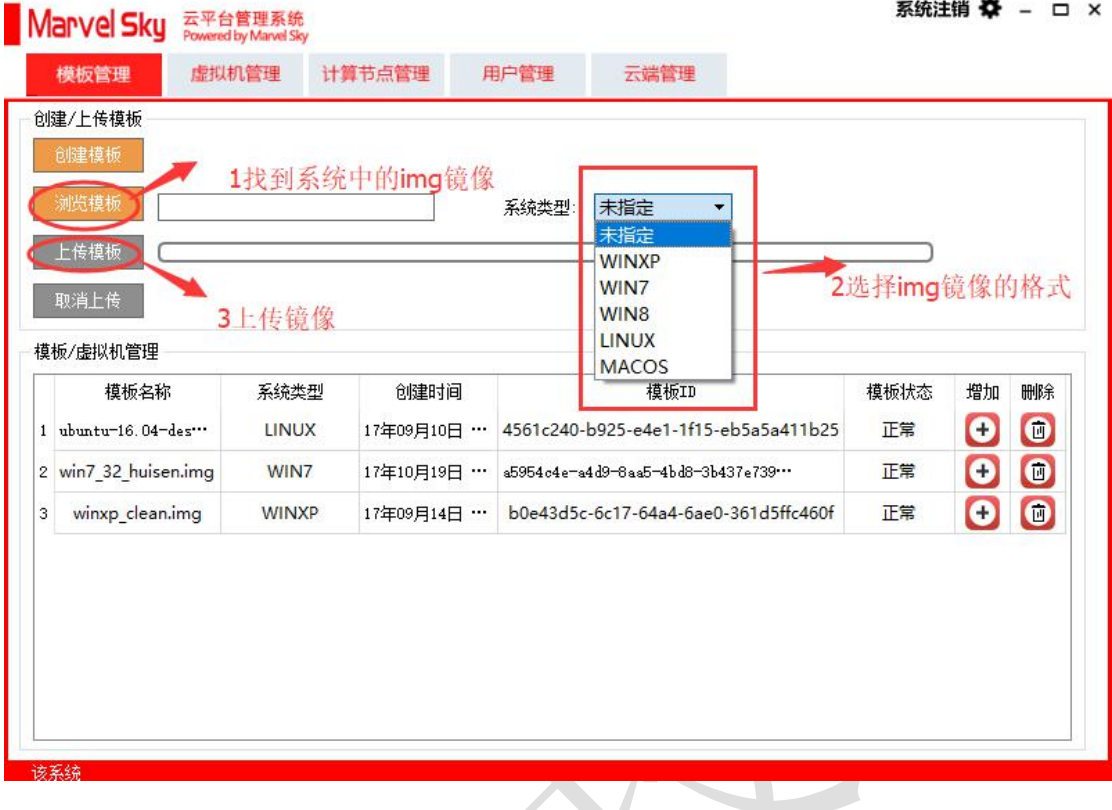

选择好之后就可以剪辑上传模板了。之后的就是上传的进度条  $\mathcal{L}$ 

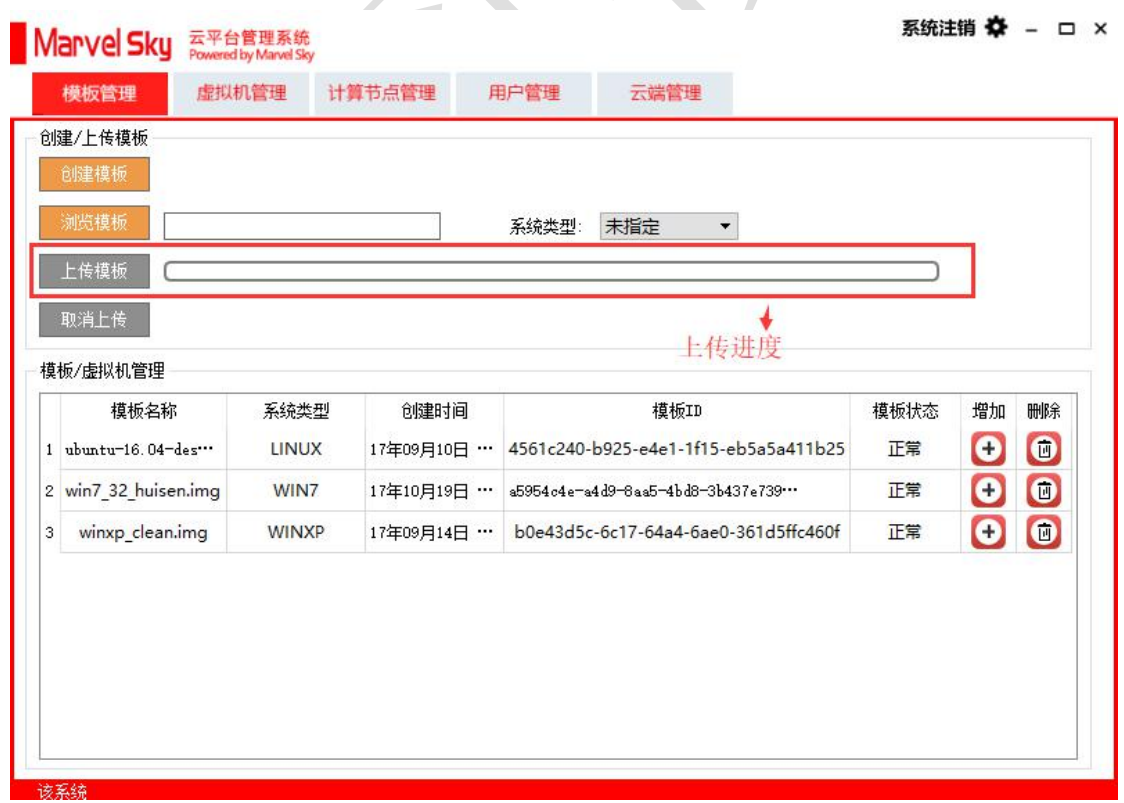

J

1.3.2 创建虚拟机

#### <span id="page-10-0"></span>点击模板后面的增加按钮

| 模板名称                 | 系统类型         | 创建时间                  | 模板ID                                 | 模板状态 | 增加                | 删除        |
|----------------------|--------------|-----------------------|--------------------------------------|------|-------------------|-----------|
| 1 ubuntu-16.04-des   | LINUX        | 17年09月10日<br>$\cdots$ | 4561c240-b925-e4e1-1f15-eb5a5a411b25 | 正常   | $\left( +\right)$ | $\bullet$ |
| 2 win7 32 huisen.img | WIN7         | 17年10月19日<br>$\cdots$ | a5954c4e-a4d9-8aa5-4bd8-3b437e739    | 正常   |                   | $\bullet$ |
| winxp clean.img      | <b>WINXP</b> | 17年09月14日<br>$\cdots$ | b0e43d5c-6c17-64a4-6ae0-361d5ffc460f | 正常   |                   | $\bullet$ |
|                      |              |                       |                                      |      |                   |           |

填写虚拟机的名字、数量和指定虚拟机的节点等信息。

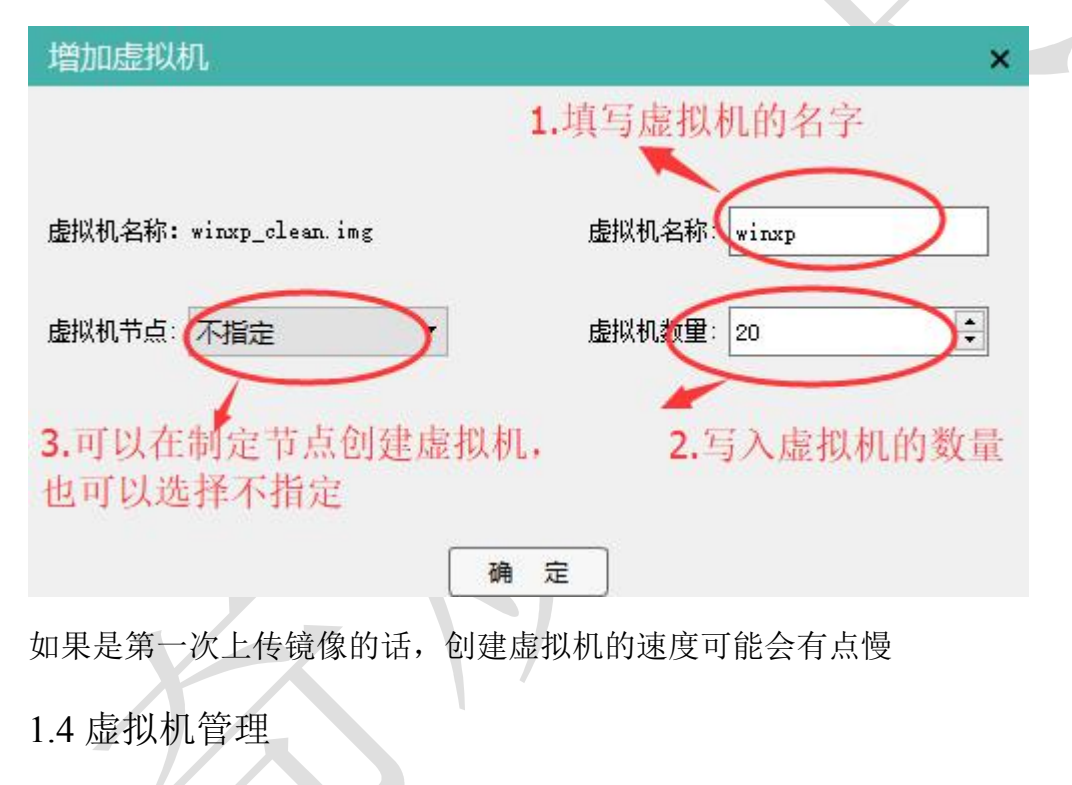

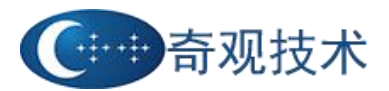

#### 系统注销 卷 \_ □ ×

<span id="page-11-0"></span>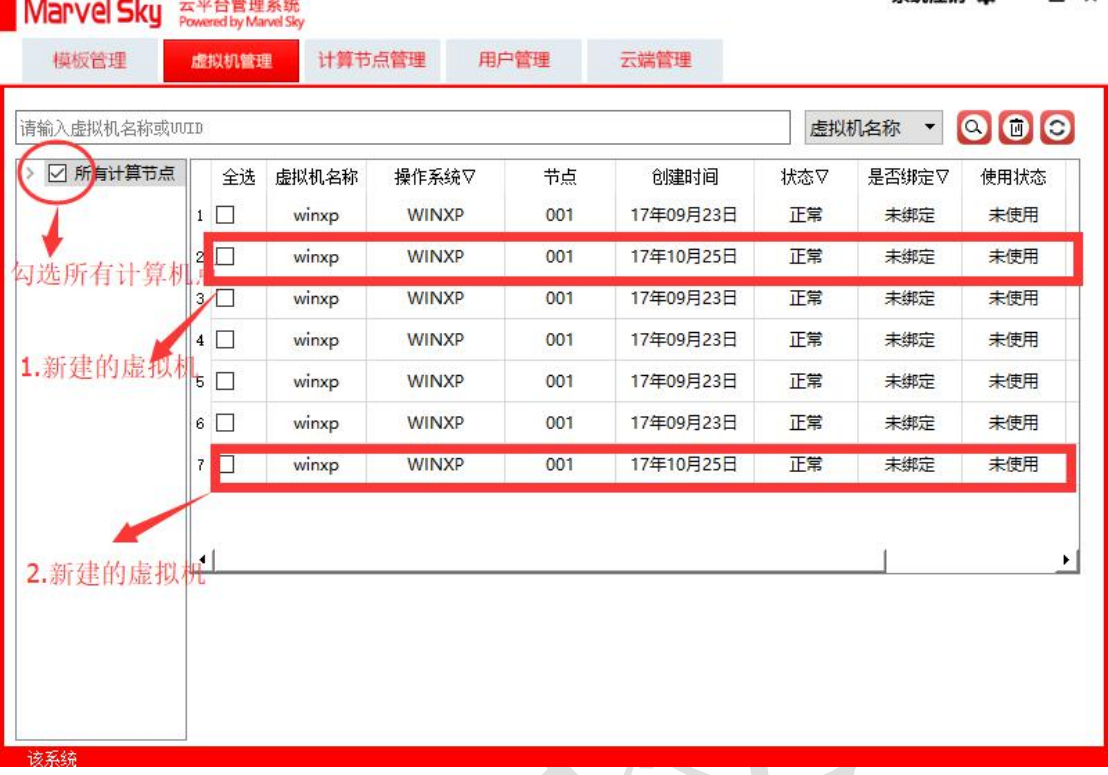

这两个是刚刚创建的虚拟机

选中虚拟机之后,点击 3 可以根据 UUID 和虚拟机名称来搜索虚拟机, 3 是删

除虚拟机, 3 刷新虚拟机列表。

1.5 计算节点管理

<span id="page-12-0"></span>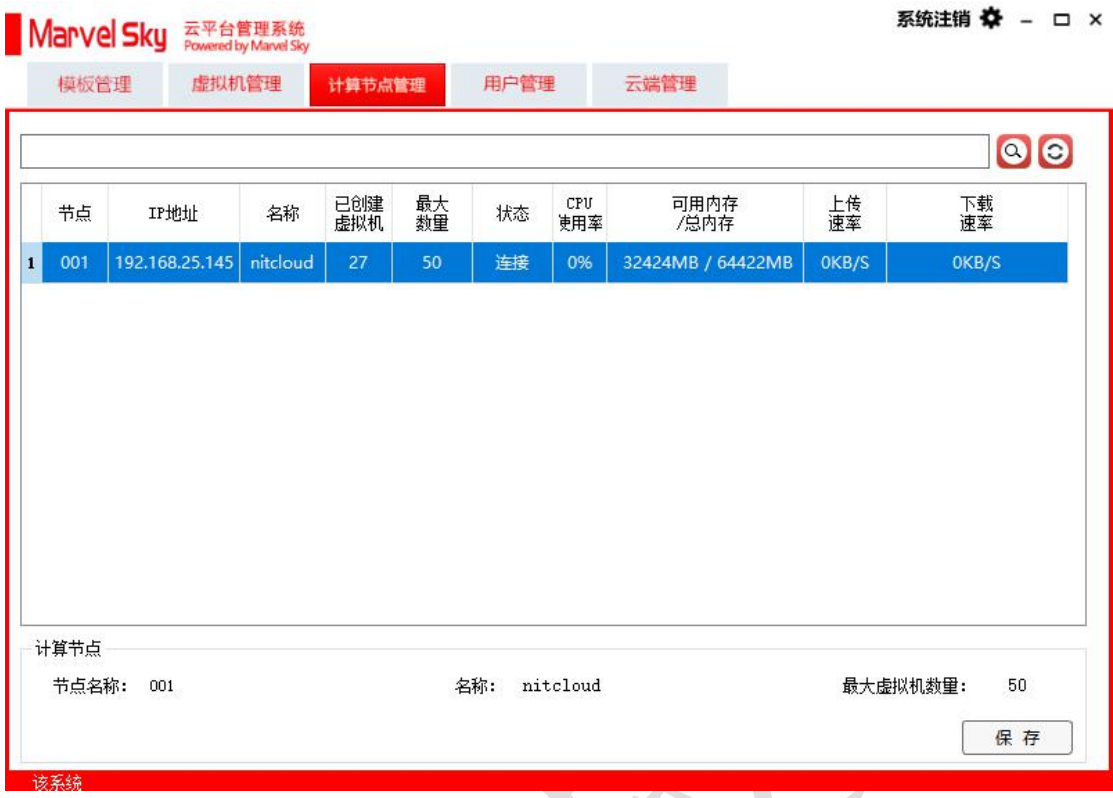

点击计算节点管理可以看到计算节点的 IP 地址名称, 己创建虚拟机的数量, 允 许创建虚拟机的最大数量,和节点的一些状态信息。

1.6 用户管理

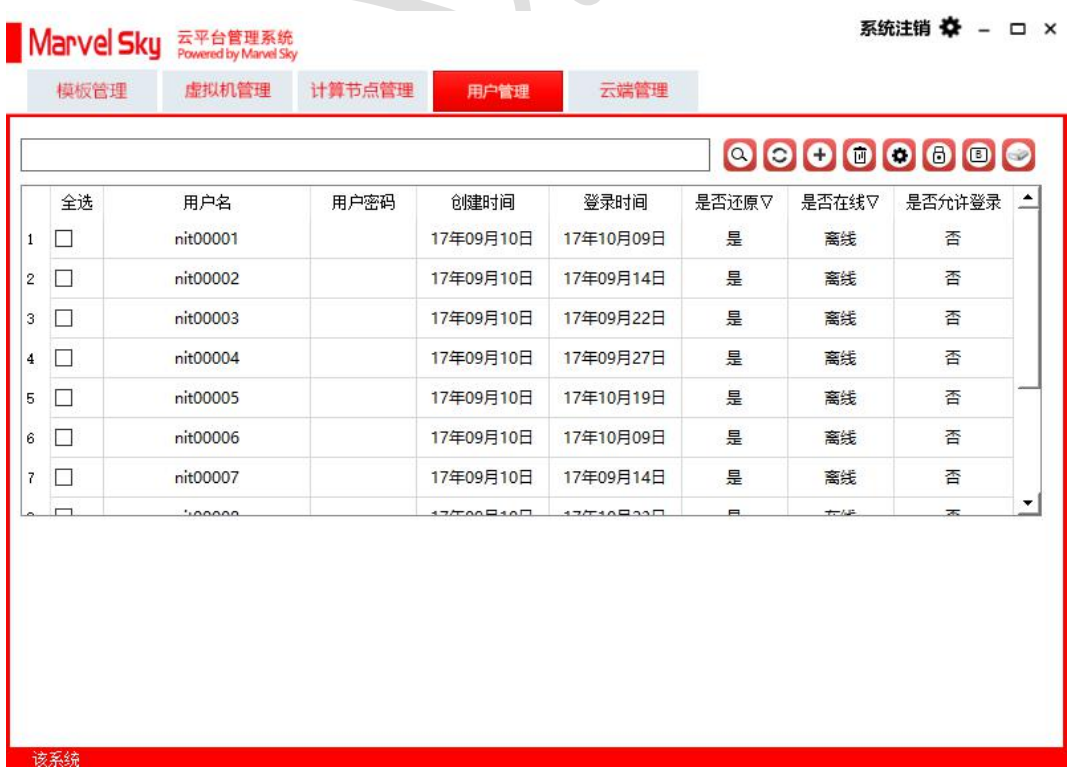

<span id="page-13-0"></span>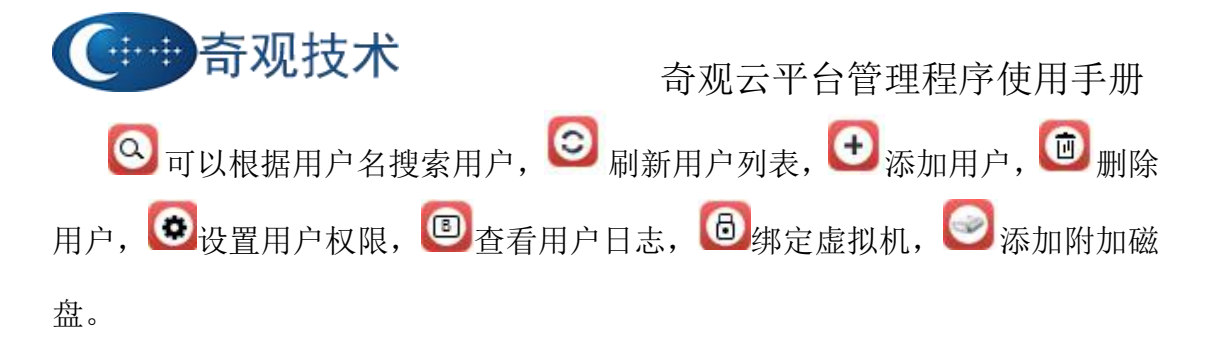

1.6.1 绑定虚拟机

选中用户之后绑定虚拟机

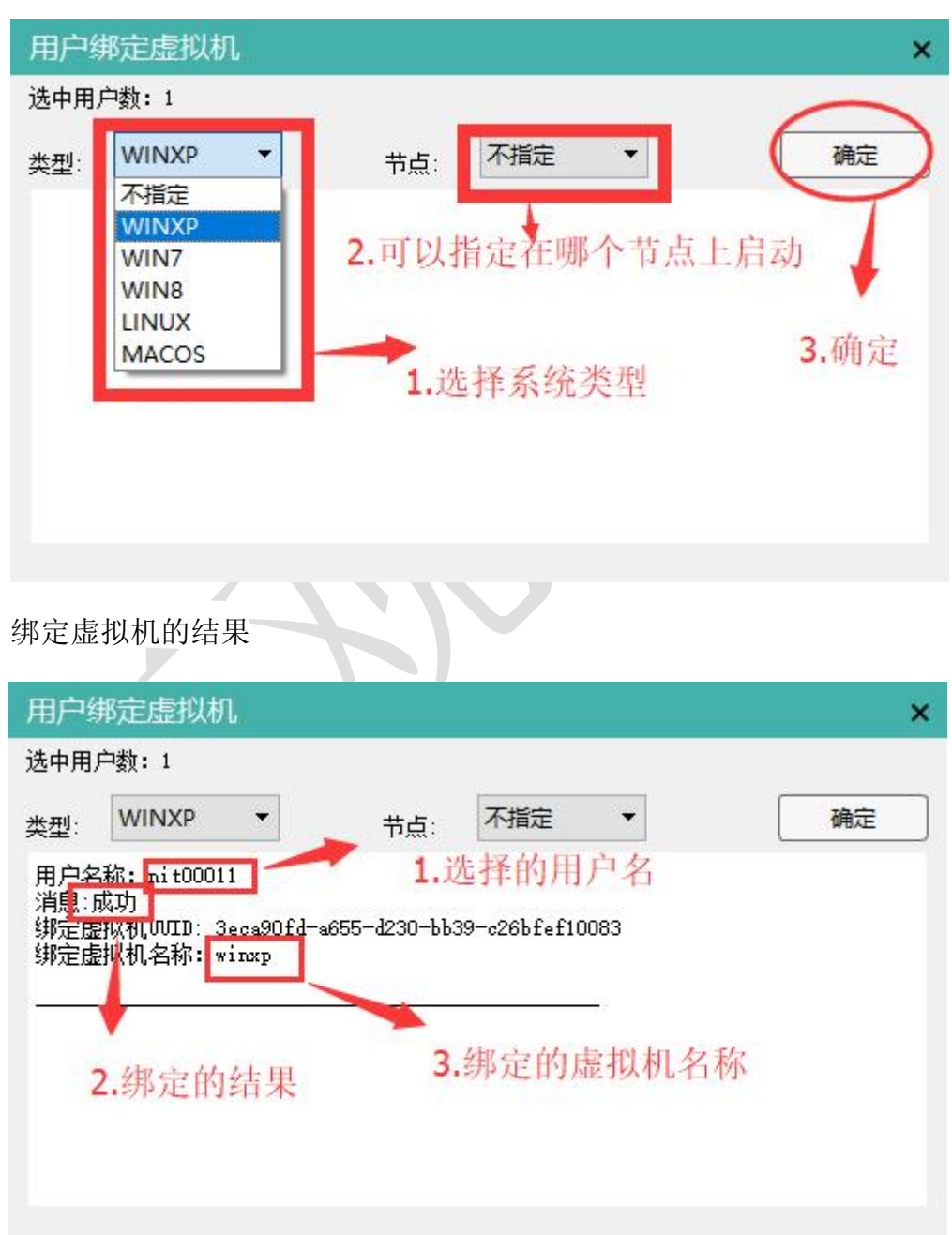

查看已经绑定的虚拟机信息。

<span id="page-14-0"></span>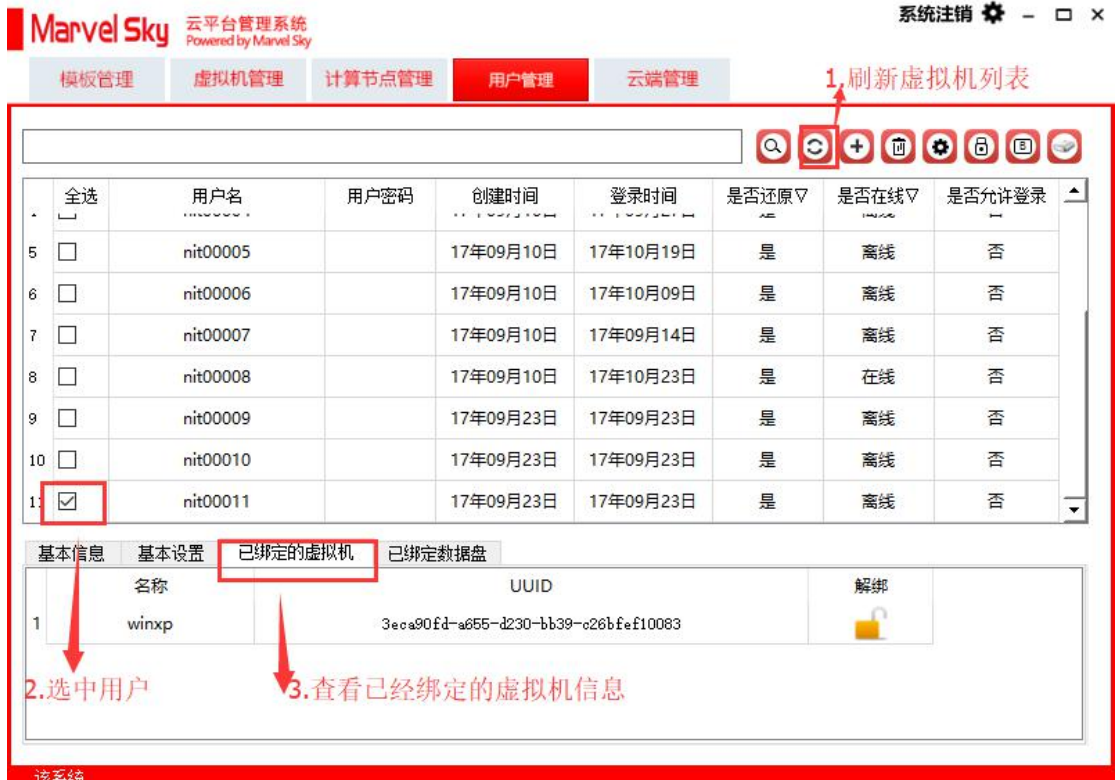

#### 1.6.2 设置用户的权限

选中用户之后设置用户的权限,例如设置是否还原,启用/禁用一些 USB 设 备等。

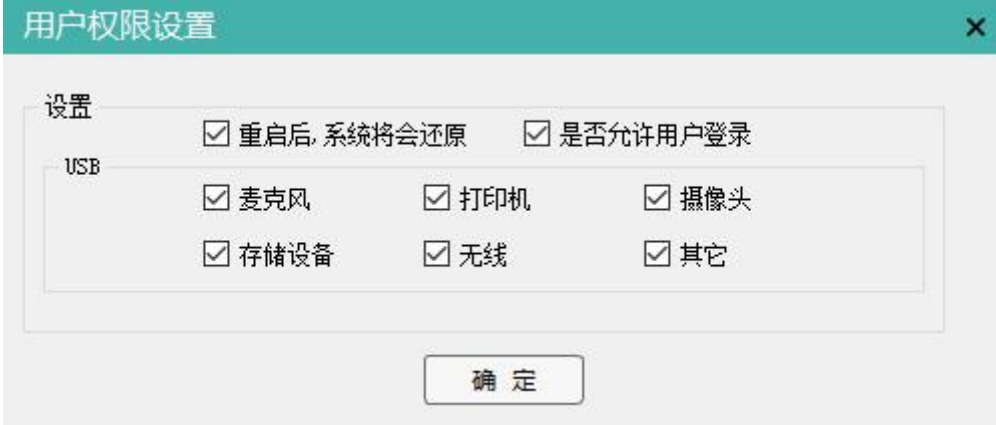

#### 1.7 云端管理

在云端管理中可以看到已经开启的云终端 IP,硬件地址,创建时间和在线状 态等信息。

<span id="page-15-0"></span>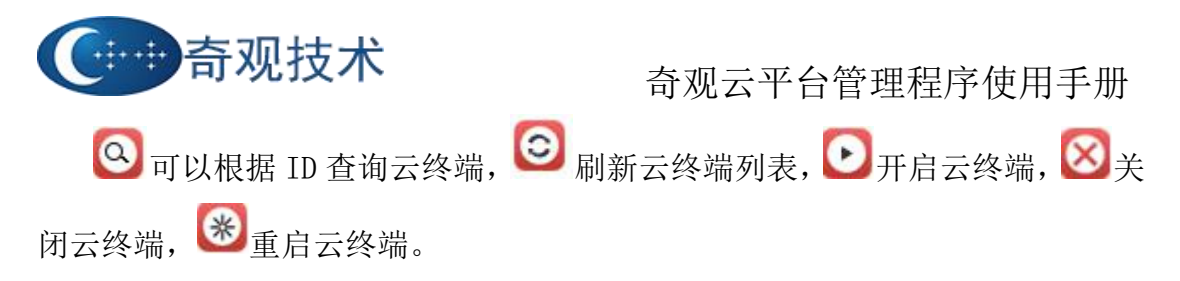

在关闭云终端的时候,如果学生机正在保存的文档没有保存可能会提示先保 存文档之后再关机,这时候需要先将文档保存关闭之后在此关闭云终端。

#### 系统注销 卷 - ロ × 模板管理 计算节点管理 用户管理 虚拟机管理 云端管理  $\blacksquare$   $\blacksquare$   $\blacksquare$   $\blacksquare$   $\blacksquare$ ID 登录时间 全选 IP地址 创建时间 状态V ID 硬件地址

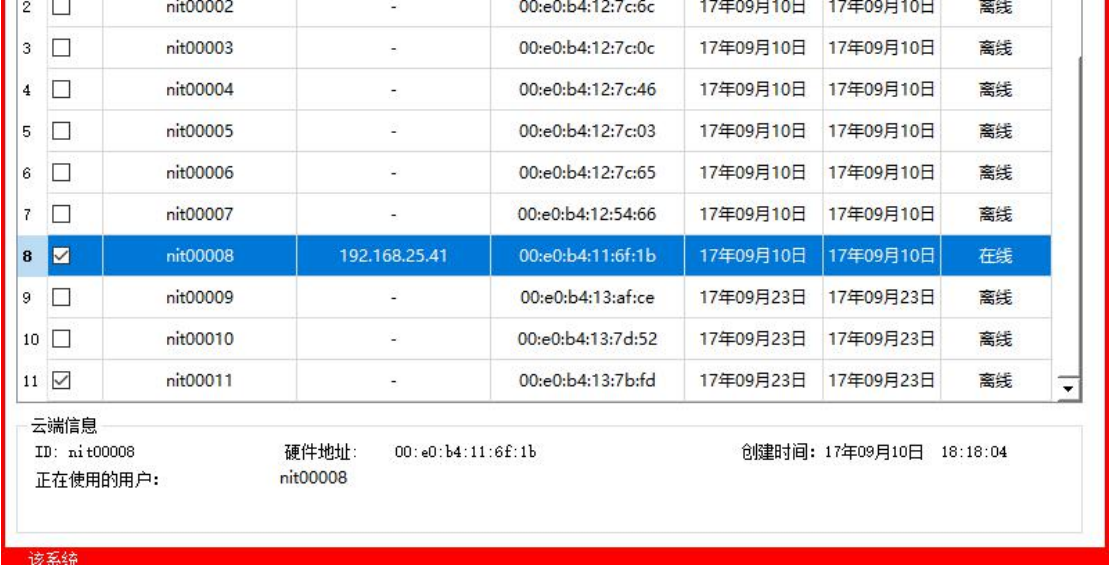

#### 总结不同的人 医心脏性 医心脏性 医心脏性 医心脏性 医心脏性

这章介绍了管理程序的使用,从最开始的进入页面,默认的用户名和密码是 admin/admin,进去之后可以对密码进行修改,介绍了模板管理、虚拟机管理、 计算节点管理和用户管理的一些操作和注意事项。

#### 第二章:常见故障处理

管理程序的软件包中有"平台管理系统使用说明.CHM",这个格式的文件在 Windows 系统中可以直接打开,可以精准的去某一章节去查看。

如果不小心修改了登陆界面的端口信息,端口是 7778.

<span id="page-16-0"></span>上传镜像之后如果不知道镜像的状态,模板 ID 后面有模板状态,显示"正 常"之后才能创建虚拟机。

第一次上传虚拟机之后,模板状态显示正常之后,创建虚拟机的速度比较慢, 这是因为需要不同的计算机点之间需要传输镜像。

#### 第三章 常见问题 **Q&A**

Q1: 在登录界面出现"无法获取编号"问题。

故障描述:

可有以下几种原因导致终端无法获取编号

- 1、网络原因,可能是由于网线质量或者网线虚接导致。
- 2、DHCP 服务出错或者未启动,导致终端不能正常获取 IP 地址。
- 3、服务器原因(断电,服务程序未启动)
- 4、控制程序里边的服务器 IP 或者端口被乱修改等。

针对以上的描述有两种不同的解决方法:

- 1、第一个故障处理比较简单,更换网线重新插拔网线或者重启交换机。
- 2、剩下的三种原因可以联系老师或者管理员解决处理。

Q2: 在登录界面显示虚拟机列表,但是进不去虚拟机。

解决办法:由于云终端的 BIOS 中的虚拟化功能没有打开。在开机的时候一直按 着 Del 键,进入 BIOS,提示输入密码:"gg350",使 CPU 的虚拟化功能处于 Enable 状态。

Advanced->CPU Contfiguration->Intel Virtualization Technology 处于 Enable 状态

Q3: 云平台管理系统登录不上去,而且云终端桌面左上角无法获取 编号。

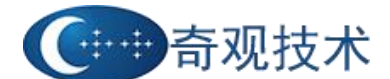

【故障描述】:

是由于控制服务程序异常、服务器宕机或网络故障。

【解决办法】:

a.检查该节点时候正常运行,检查该节点的网口,水晶头是否松动,网线指示灯 是否正常亮,重新插拔一下。

b.如果没有断电,服务器外接显示器和键盘,然后按住组合键 Ctrl+Alt+F2,屏幕 上出现"Login: "字样,这时服务器已经正常进入系统登录界面,说明服务器系 统正常。

c.如果没有上述的问题,但是云终端桌面左上角还是显示"无法连接到服务器"。 这时请检查云终端的服务器设置:设置—服务器。看服务器的 IP 是否与其他的 云终端一致,端口号是 7777。输入完之后会提示输入管理员密码: "admin"。

Q4: 出现暂无可申请的虚拟机

【原因描述】:

安装一个新的云终端的时候,当出现用户编号的时候,表示已经可以正常连接服 务器就行了,但是还没有分配虚拟机,这时候就可以联系管理员分配虚拟机。